# Your PDF Guides

You can read the recommendations in the user guide, the technical guide or the installation guide for LEXMARK Z730. You'll find the answers to all your questions on the LEXMARK Z730 in the user manual (information, specifications, safety advice, size, accessories, etc.). Detailed instructions for use are in the User's Guide.

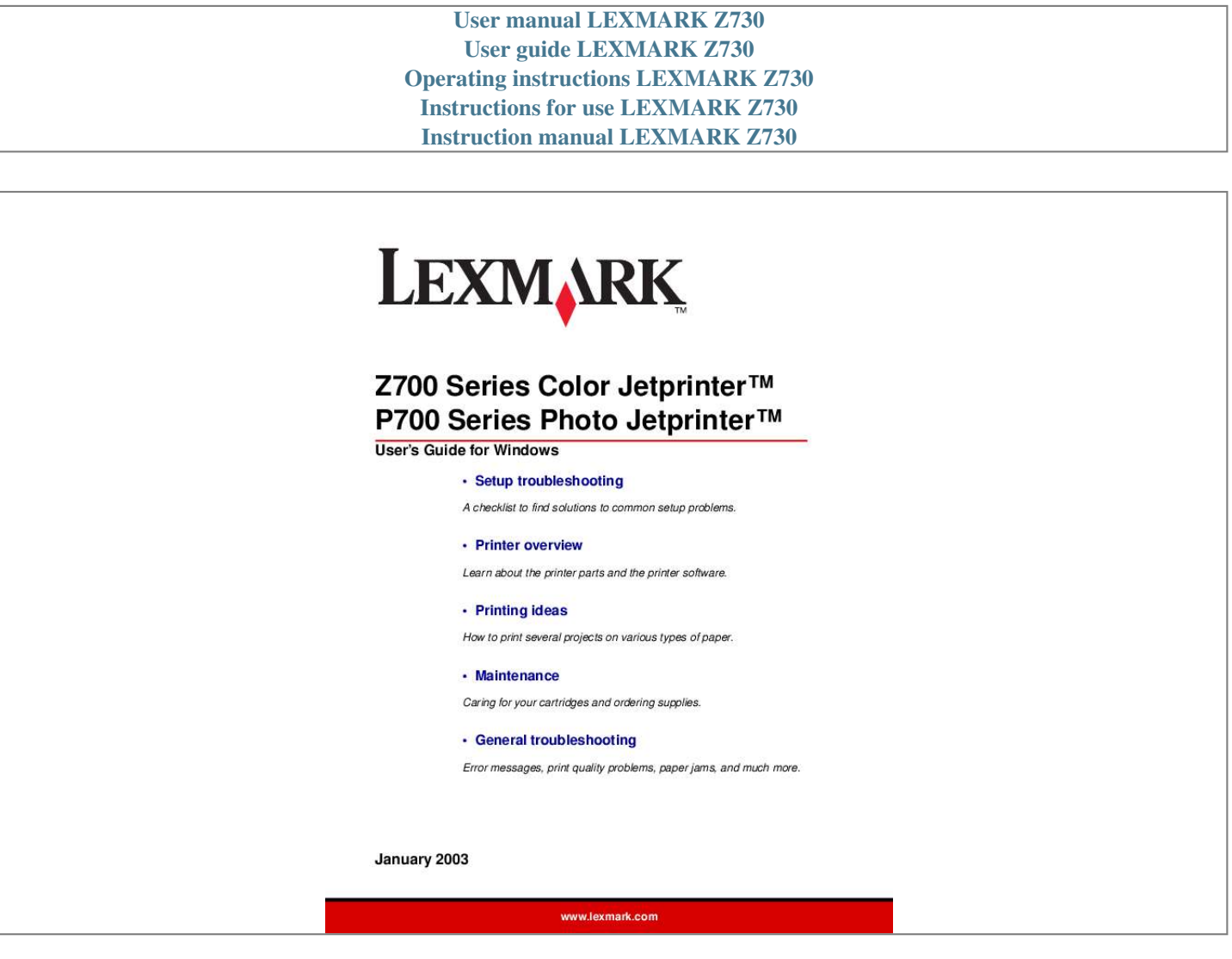

[You're reading an excerpt. Click here to read official LEXMARK](http://yourpdfguides.com/dref/1261844) [Z730 user guide](http://yourpdfguides.com/dref/1261844) <http://yourpdfguides.com/dref/1261844>

### *Manual abstract:*

*Comments about this publication may be addressed to Lexmark International, Inc., Department F95/032-2, 740 West New Circle Road, Lexington, Kentucky 40550, U.S.A. In the United Kingdom and Eire, send to Lexmark International Ltd., Marketing and Services Department, Westhorpe House, Westhorpe, Marlow Bucks SL7 3RQ. Lexmark may use or distribute any of the information you supply in any way it believes appropriate without incurring any obligation to you. @@In the United Kingdom and Eire, call +44 (0)8704 440 044. In other countries, contact your point of purchase. @@@@@@Evaluation and verification of operation in conjunction with other products, programs, or services, except those expressly designated by the manufacturer, are the user's responsibility. Lexmark and Lexmark with diamond design are trademarks of Lexmark International, Inc., registered in the United States and/or other countries. Color Jetprinter and Photo Jetprinter are trademarks of Lexmark International, Inc. Other trademarks are the property of their respective owners. © 2003 Lexmark International, Inc. All rights reserved. UNITED STATES GOVERNMENT RIGHTS This software and any accompanying documentation provided under this agreement are commercial computer software and documentation developed exclusively at private expense. 2 Contents Chapter 1: Printer overview ... .......... .......... ..... ..... .......... .......... ..... 5 Understanding the printer parts..... .......... .......... ..... ..... .......... .......... ..... ..... ..... 5 Using memory cards (Lexmark P700 Series only) ..... .......... ..... ..... .......... ...... 7 Using the printer software .... ..... ..... .......... .......... ..... ..... .......... .......... ..... ..... .... 8 Using the paper type sensor ...... .......... ..... ..... .......... .......... ..... ..... ..........*

*...... 12 Chapter 2: Printing ideas....*

*.....*

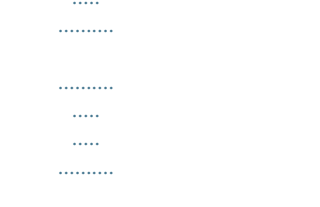

# ....... 13 Printing on plain paper ...

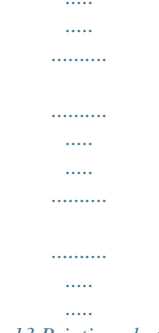

### ........ 13 Printing photos ..

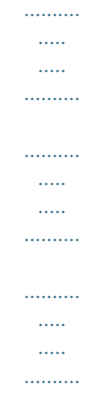

### . 14 Printing on premium or coated paper .........

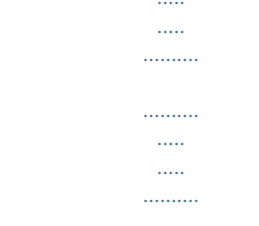

# 16 Printing on both sides of a sheet of paper.........

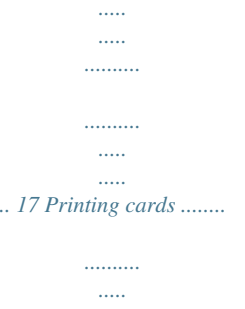

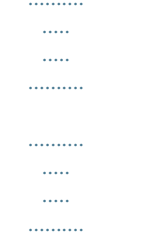

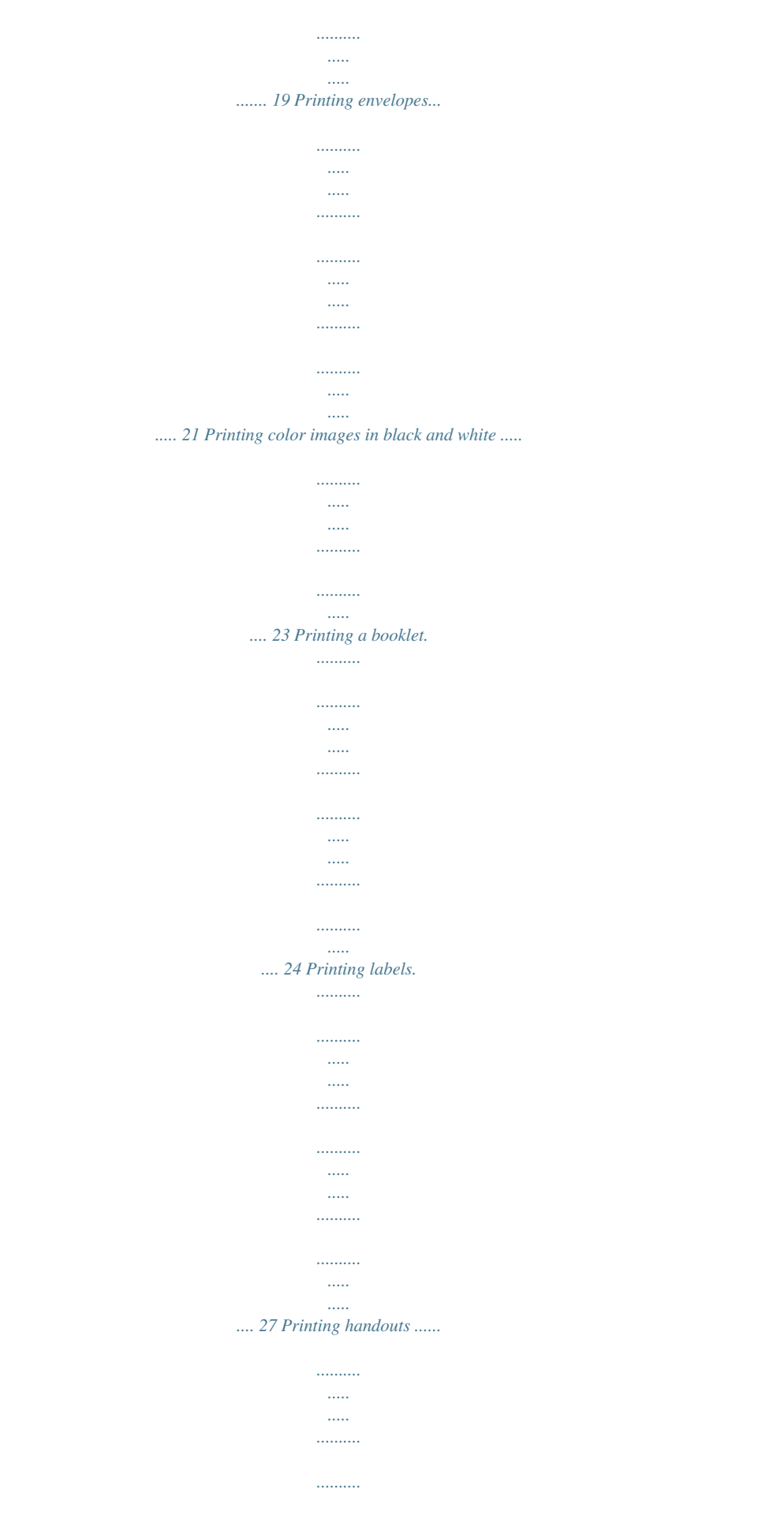

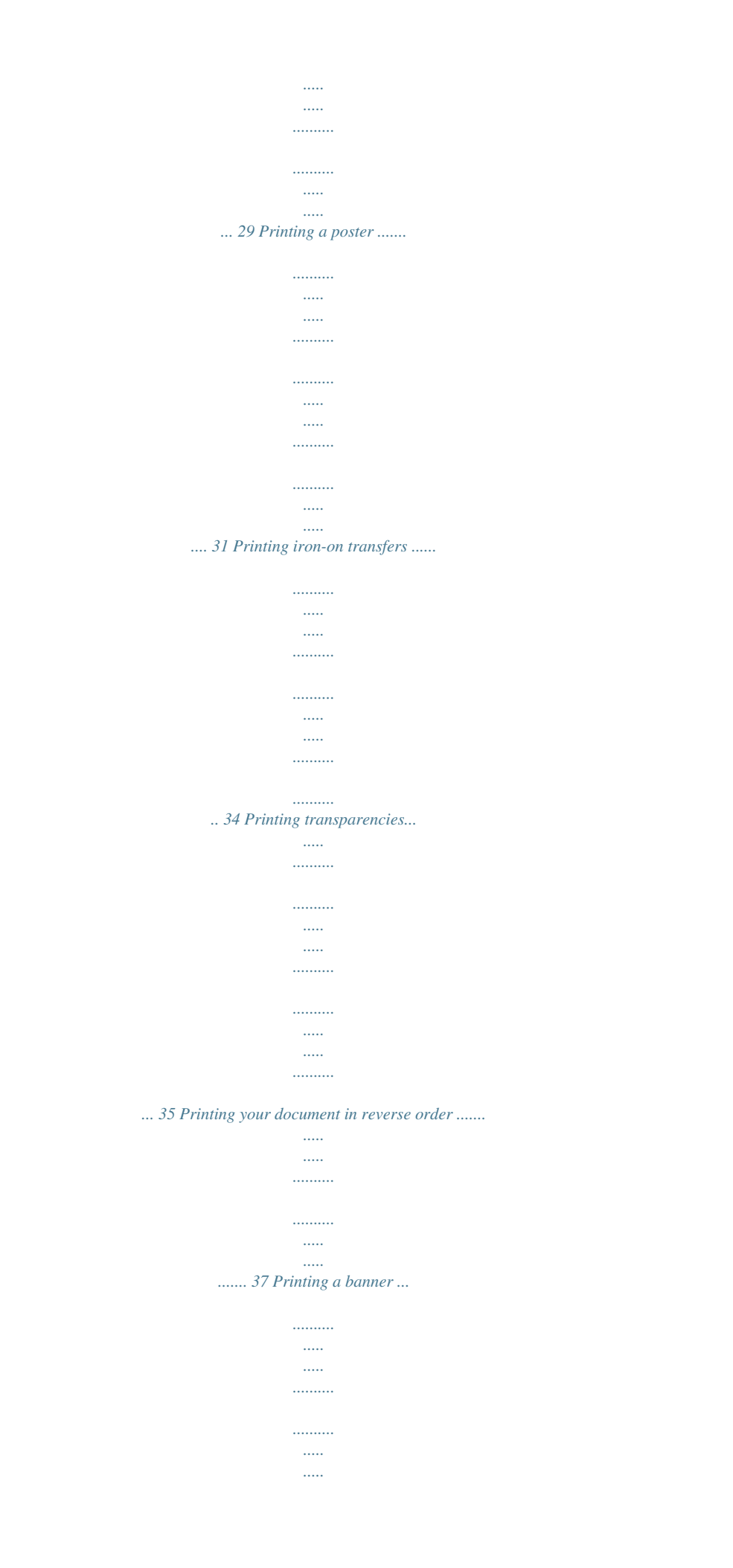

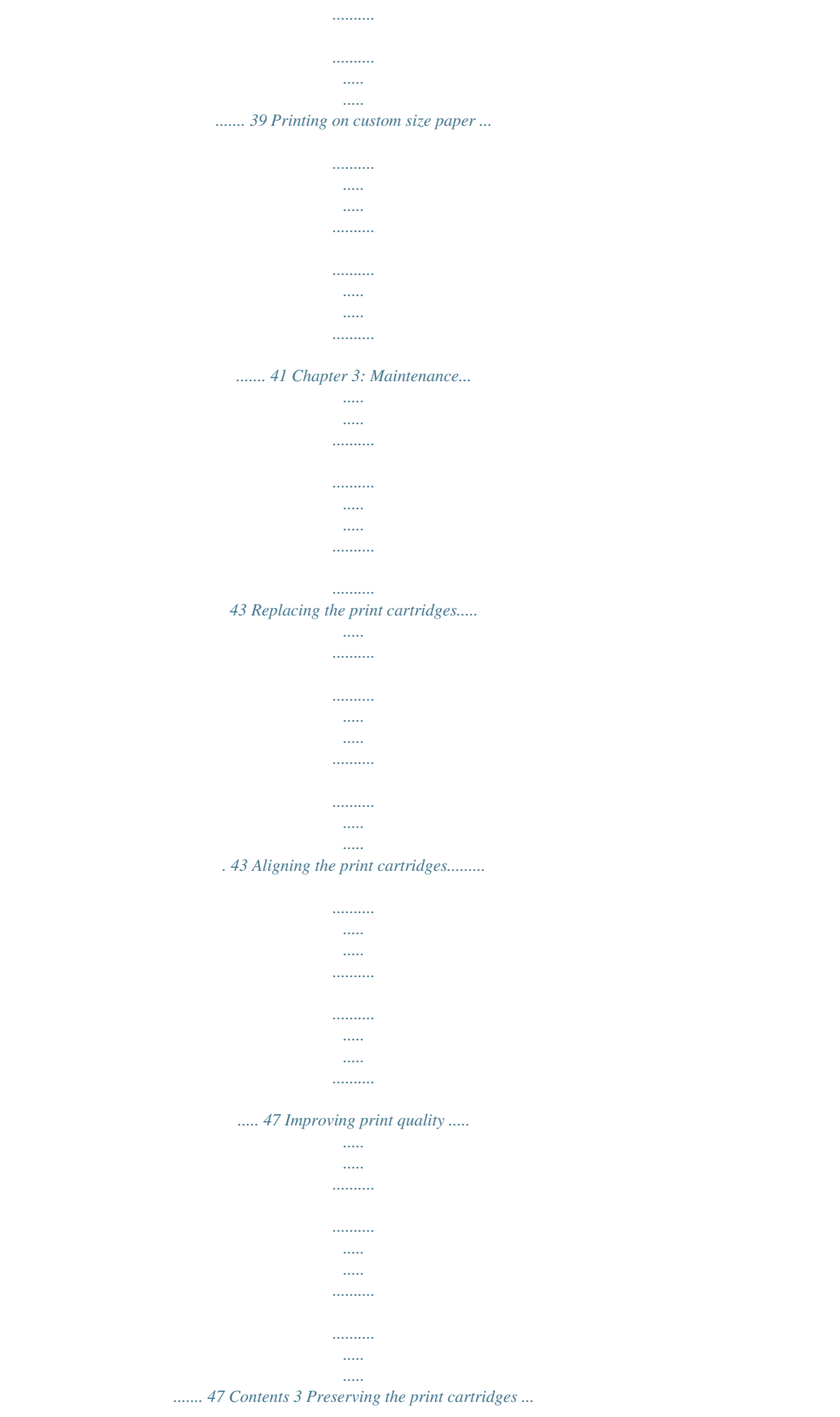

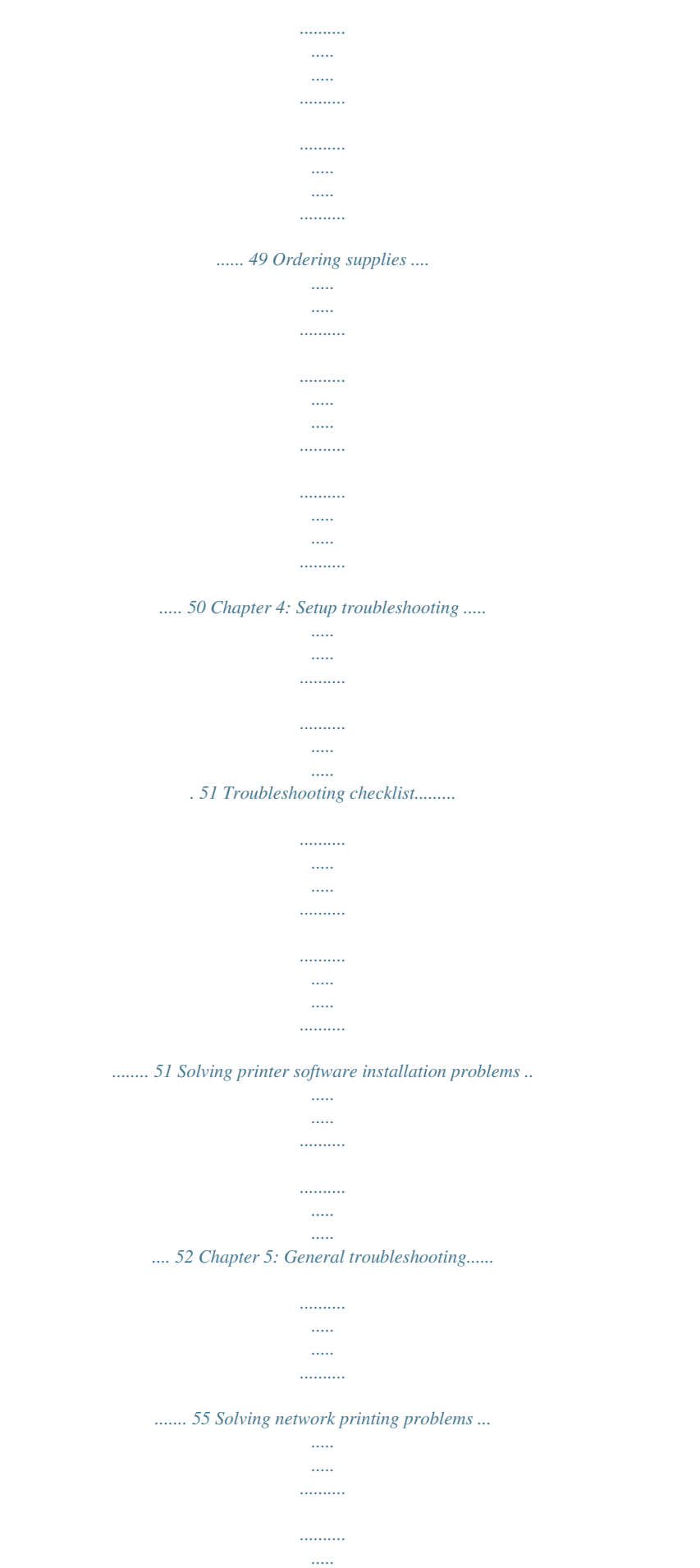

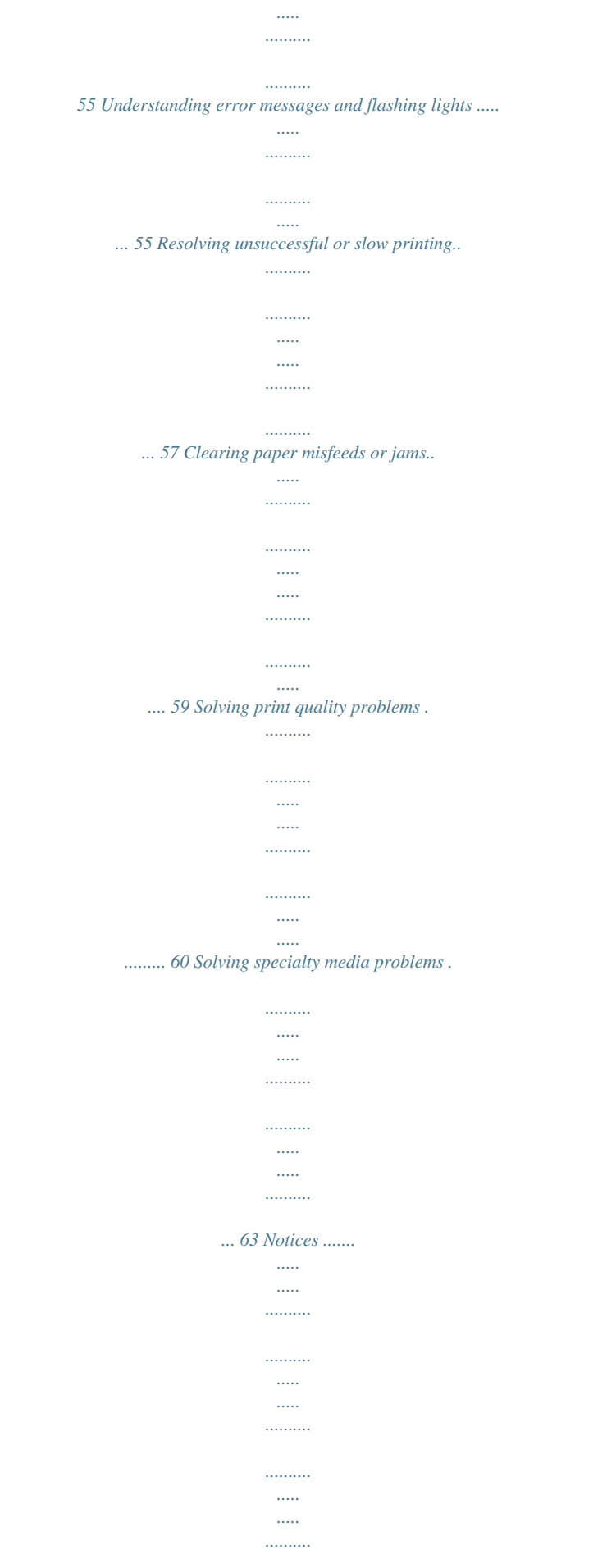

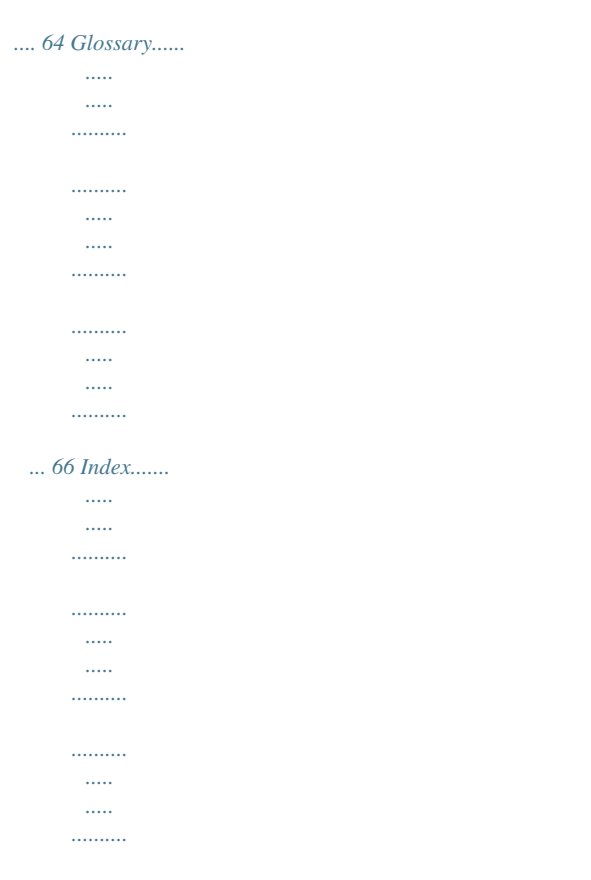

*........ 70 Contents 4 1 Printer overview Understanding the printer parts LexmarkTM Z700 Series Color JetprinterTM USB cable connector Paper support Power supply connector Paper guide and release tab Front cover Paper Feed button Power button Paper exit tray Printer overview 5 Lexmark P700 Series Photo JetprinterTM USB cable connector Power supply connector Paper support Paper guide and release tab Front cover Paper Feed button Power button Memory card slots USB card reader Paper exit tray The following table describes each part. Use this: Front cover Memory card slots Paper exit tray When you want to: · Install or change print cartridges.*

*· Clear paper jams. Access your photos. Stack paper after printing. Understanding the printer parts 6 Use this: Paper Feed button When you want to: · Eject paper from the printer. · Check the printer status.*

*For more information, see "Understanding error messages and flashing lights" on page 55. Make sure paper feeds correctly into the printer. Keep paper straight in the sheet feeder. · Turn the printer on or off. · Check the printer status.*

*For more information, see "Understanding error messages and flashing lights" on page 55. Supply power to the printer. Connect the printer to the computer. Transfer data from a memory card to your computer. Paper guide and release tab Paper support Power button Power supply connector USB cable connector USB card reader Using memory cards (Lexmark P700 Series only) Most digital cameras use a memory card to store photos. You can insert the memory card into your printer and print your photos or save them on your computer. Inserting a memory card Your printer supports the following digital media: · · · · · · CompactFlash Type I and Type II IBM Microdrive Secure Digital MultiMedia Card Memory Stick SmartMedia Using memory cards (Lexmark P700 Series only) 7 The USB card reader on your printer has four slots to accommodate these media. This illustration shows you where to insert each of the supported memory cards. CompactFlash Type I and Type II, IBM Microdrive Secure Digital, MultiMedia Card Memory Stick SmartMedia Before you insert your memory card, consider the following information: · · Insert only one memory card at a time. A small light on top of the card reader comes on once your card is properly installed.*

*Make sure: The name label faces toward the printer. The gold contact area faces away from the printer. If you are inserting a memory card of this type: · CompactFlash Type I and II · IBM Microdrive · Memory Stick · Secure Digital · MultiMedia Card · SmartMedia The gold contact area faces toward the printer. Using the printer software Your printer software works with your operating system to print documents with superior results. This software has two parts: the Printer driver and the Lexmark Solution Center. Using the printer software 8 Printer driver You can change your printer settings in the printer driver. To print a typical document on plain paper, you do not need to change your printer settings. When you install the printer software, the Print Properties are set to these default settings: · · · · · Paper Type: Use Printer Sensor Quality/Speed: Automatic Paper Size: A4 or Letter Orientation: Portrait Layout: Normal For more information about the printer settings for different types of print jobs, see "Printing ideas" on page 13. Customizing the settings for your document 1 With your document open, click File The Print dialog box appears. @@3 From the Quality/Copies tab, select a print quality setting. 4 From the Paper Setup tab, select a paper type and size setting. 5 From the Print Layout tab, change the layout of your document. Using the printer software 9 6 Click OK to apply your settings. Quality/Copies tab From: Paper Type Select: · Use printer sensor when you want the paper type sensor to detect the paper in your printer. · Use my choice when you want to select the paper type.*

*· Automatic when you want the printer to select the correct print quality for the detected paper type. · Quick Print when you want to print documents quickly, but with reduced print quality.*

> [You're reading an excerpt. Click here to read official LEXMARK](http://yourpdfguides.com/dref/1261844) [Z730 user guide](http://yourpdfguides.com/dref/1261844)

 *· Normal when you want to print most documents on plain paper. · Better when you want to print photos and documents containing graphics on coated or glossy paper. · Best when you want to print crisp photos and high resolution graphics, but with reduced speeds.*

*· Collate Copies if you want to print more than one copy of a document. This option prints all the pages of the first copy, and then all the pages of the second copy, and so on. · Print Last Page First if you want to print the pages in reverse order. · The number of copies you want to print. Print Color Images in Black and White to save the ink in your color cartridge. Note: This option is not available if a black cartridge is not installed. Quality/Speed Multiple Copies Paper Setup tab From: Paper Size Select: Paper, Envelope, Banner, or Borderless, and then select the size specific to your paper type. If your paper si print on plain paper before loading your photo paper and changing your settings. To print on photo cards, see page 19. If you want to print a borderless photo using another software program, you may need to manually adjust settings such as: · · · Paper size Page margins Image size Refer to your other software program's documentation for more information.*

*Step 1: Load the photo paper · For best results, use photo paper that is made for inkjet printers. You can also use coated or glossy paper. You can load up to 25 sheets at a time, depending on the thickness of the paper. If your paper includes instructions, read them carefully. · Printing photos 14 · Load the photo paper vertically against the right side of the paper support. · · · Make sure the glossy or coated side is facing you. Do not force the paper into the printer. Squeeze and slide the paper guide to the left side of the photo paper. Note: If you are using letter size paper, adjusting the paper guide may not be necessary. Step 2: Customize the print settings 1 With your document open, click File The Print dialog box appears.*

*@@@@From the Paper Size area, select: Borderless if you want to print a borderless photo. The size of the paper you are using and thr support. · · · Make sure the print side is facing you. Do not force the cards into the printer. Squeeze and slide the paper guide to the left side of the cards.*

*Step 2: Customize the print settings 1 With your document open, click File The Print dialog box appears. @@@@From the Paper Size area, select: Printing cards 20 c Borderless if you want to print a borderless photo. The size of the paper you are using and the size of the photo you want to print must be the same. Paper if you do not want the printer to print to the edges of the paper. From the Paper Size menu, select the correct size.*

*For more information about printing on custom size paper, see page 41. 4 Click OK. Step 3: Print your cards Click OK. Printing envelopes You can load up to 10 envelopes at a time, depending on the thickness of the envelopes. Step 1: Load the envelopes Note: Do not use envelopes with holes, windows, deep embossing, metal clasps, string ties, or folding bars. · Load the envelopes vertically against the right side of the paper support. · · · Make sure the print side is facing you. Make sure the stamp location is in the upper left corner. Do not force the envelopes into the printer. Printing envelopes 21 · Squeeze and slide the paper guide to the left side of the envelopes.*

*Step 2: Customize the print settings 1 With your document open, click File The Print dialog box appears. @@3 Select an envelope size: a b c From the Print Properties dialog box, select the Paper Setup tab. From the Paper Size area, select Envelope. From the Envelope Size menu, select the correct size. For more information about printing on custom size paper, see page 41. 4 Select the orientation: a b From the Print Properties dialog box, select the Paper Setup tab. From the Orientation area, select Landscape. 5 Click OK. Note: Many software programs are designed to override the settings in Paper Setup. Make sure landscape orientation is selected in your software program.*

*Step 3: Print your envelopes Click OK. Note: The paper exit tray holds up to 10 envelopes. If you want to print more than 10 envelopes, remove the first 10 from the paper exit tray before the others print. Printing envelopes 22 Printing color images in black and white You can load up to 100 sheets of paper at a time, depending on the thickness of the paper. Printing color images in black helps to conserve ink in your color print cartridge.*

*Step 1: Load the paper · Load the paper vertically against the right side of the paper support. · · · Make sure the print side is facing you. Do not force the paper into the printer. Squeeze and slide the paper guide to the left side of the paper. Note: If you are using letter size paper, adjusting the paper guide may not be necessary.*

*Step 2: Customize the print settings 1 With your document open, click File The Print dialog box appears. Printing color images in black and white 23 3 To print color images in black and white: a b From the Print Properties dialog box, select the Quality/Copies tab. Select Print Color Images in Black and White. 4 Further customize your document following the steps for your paper type. 5 Click OK. Step 3: Print your document Click OK. Note: The paper exit tray holds up to 50 sheets of plain paper. If you want to print more, remove the first 50 sheets from the paper exit tray before the others print. Printing a booklet You can print and bundle your document to make a booklet. You can load up to 100 sheets of paper at a time, depending on the thickness of the paper.*

*Step 1: Load the paper · Load the paper vertically against the right side of the paper support. · · Make sure the print side is facing you. Do not force the paper into the printer. Printing a booklet 24 · Squeeze and slide the paper guide to the left side of the paper. Note: If you are using letter size paper, adjusting the paper guide may not be necessary. Step 2: Customize the print settings 1 With your document open, click File The Print dialog box appears. @@3 Select a paper size: a b c From the Print Properties dialog box, select the Paper Setup tab. From the Paper Size area, select Paper. From the Paper Size menu, select A4 or Letter. 4 Select a print layout: a b From the Print Properties dialog box, select the Print Layout tab.*

*From the Layout area, select Booklet. 5 Enter the number of sheets per bundle. Note: A bundle is a group of pages that are folded in half and stacked before binding. Very thick bundles may not fold well, so if you are printing with thick paper, use fewer printed sheets per bundle.*

> [You're reading an excerpt. Click here to read official LEXMARK](http://yourpdfguides.com/dref/1261844) [Z730 user guide](http://yourpdfguides.com/dref/1261844)

### *a b From the Print Properties dialog box, click Options Style Options.*

*Enter the number of sheets you want in each bundle and then click OK. 6 Click OK to close the Print Properties dialog box. Printing a booklet 25 Step 3: Print your document Click OK. After the first half of your booklet and the reloading instruction page prints, your printer software prompts you to reload the paper. 1 Insert the stack of paper and the reloading instruction page with the printed side facing away from you and the arrows pointing down into the paper support.*

*2 Click Continue Printing. If you do not want to print the reloading instruction page: 1 From the Print Properties dialog box, click Options Style Options. 2 Clear the Print instruction page to assist in reloading check box. 3 Click OK. Step 4: Build your booklet After your document prints, stack the bundles together and bind your booklet. To build your booklet: 1 Remove the first bundle from the paper exit tray, fold it in half, and set it aside. 2 Remove the next bundle, fold it in half, and then stack it on top of the first bundle. 3 Continue to stack the bundles on top of each other until your booklet is complete. Printing a booklet 26 4 Bind the bundles to complete your booklet. Printing labels You can load up to 20 sheets of labels at a time, depending on the thickness of the sheets.*

*Step 1: Load the labels · · · · Use labels designed for inkjet printers. If your labels include instructions, read them carefully. Do not print within 1 mm (0.04 in.) of the edge of a label. Load the labels vertically against the right side of the paper support. · · · Make sure there are no missing or curled labels. Make sure the print side is facing you. Do not force the labels into the printer. Printing labels 27 · Squeeze and slide the paper guide to the left side of the labels. Note: If you are using letter size sheets of labels, adjusting the paper guide may not be necessary. Step 2: Customize the print settings 1 With your document open, click File The Print dialog box appears. @@3 Select a paper size: a b c From the Print Properties dialog box, select the Paper Setup tab. From the Paper Size area, select Paper. From the Paper Size menu, select the correct size.*

*For more information about printing on custom size paper, see page 41. 4 Click OK. Step 3: Print your labels Click OK. Note: The paper exit tray holds up to 10 sheets of labels. If you want to print more than 10 sheets, remove the first 10 sheets from the paper exit tray before the others print.*

*Printing labels 28 Printing handouts You can conserve paper by printing handouts, or multiple page images, on a single sheet of paper. Load up to 100 sheets of paper at a time, depending on the thickness of the paper. Step 1: Load the paper · Load the paper vertically against the right side of the paper support.*  $\cdot \cdot$ *Make sure the print side is facing you. Do not force the paper into the printer. Squeeze and slide the paper guide to the left side of the paper. Note: If you are using letter size paper, adjusting the paper guide may not be necessary. Note: For the best print quality, use a heavier weight paper. Printing handouts 29 Step 2: Customize the print settings 1 With your document open, click File The Print dialog box appears. @@3 Select a print layout: a b c d From the Print Properties dialog box, select the Print Layout tab.*

*From the Layout area, select N-up. Select the number of pages (two, three, four, or eight) you want to print on a single sheet of paper. If you want to print a border around each page image, select Print Page Borders. 4 To print on both sides of the paper: a b c From the Print Properties dialog box, select the Print Layout tab. From the Duplexing area, select Two-Sided. Select Side Flip or Top Flip binding. If you select Side Flip, the pages of your document turn like the pages of a magazine. If you select Top Flip, the pages turn like the pages of a legal pad. 5 Click OK. Step 3: Print your handouts Click OK.*

*If you formatted your handouts to print on one side of the page, you are finished. Printing handouts 30 If you formatted your handouts to print on both sides of the page, continue printing your handouts. 1 After the first half of your handouts prints, your printer software prompts you to reload the paper. Insert the paper and reloading instruction page with the printed side facing away from you and the arrows pointing down into the paper support. 2 Click Continue Printing.*

*If you do not want to print the reloading instruction page: 1 From the Print Properties dialog box, click Options Style Options. 2 Clear the Print instruction page to assist in reloading check box. 3 Click OK. Printing a poster You can enlarge a single page image to print on multiple pages. For example, you can enlarge a photograph to print as a four-, nine-, or 16-page poster.*

*Print up to 100 sheets of paper at a time, depending on the thickness of the paper. Printing a poster 31 Step 1: Load the paper · Load the paper vertically against the right side of the paper support. · · · Make sure the print side is facing you. Do not force the paper into the printer. Squeeze and slide the paper guide to the left side of the paper. Note: If you are using letter size paper, adjusting the paper guide may not be necessary. Note: For the best print quality, use a heavier weight paper. Step 2: Customize the print settings 1 With your document open, click File The Print dialog box appears. Print. 2 From the Print dialog box, click Properties, Preferences, or Options 3 Select a print layout: a b From the Print Properties dialog box, select the Print Layout tab.*

*From the Layout area, select Poster. Printing a poster 32 4 Select your poster size: a b Select the size of your poster: 2 x 2 (four pages total), 3 x 3 (nine pages total), or 4 x 4 (16 pages total). Select Print Crop Marks if you want help cutting the edges of your pages. 5 If you need to reprint a selection of pages: a Click Select Pages To Print... The pages that are not going to print have a circle and a bar symbol over the number and are shaded. Select or clear each page by clicking it. b Click OK. 6 Click OK.*

*Step 3: Print your poster Click OK. Assemble your poster 1 On each printed page, trim the white edges from two adjacent sides. For example, trim the white edge from the top and left sides of each page. Printed pages with the white edge trimmed from two adjacent sides Trimmed edges Untrimmed edges 2 Arrange the pages so that every trimmed edge overlaps an untrimmed edge (the white edge). 3 Tape the backs of the pages together.*

*4 To complete your poster, trim any remaining white edges. Printing a poster 33 Printing iron-on transfers You can load up to 100 iron-on transfers at a time, depending on the thickness of the transfers.*

> [You're reading an excerpt. Click here to read official LEXMARK](http://yourpdfguides.com/dref/1261844) [Z730 user guide](http://yourpdfguides.com/dref/1261844)

 *You may want to print on plain paper before loading your iron-on transfers. Note: For best results, load one iron-on transfer at a time. Step 1: Load the ironon transfers · · If your iron-on transfers include instructions, read them carefully.*

*@@@@@@@@@@@@@@@@Do not force the transparencies into the printer. @@@@@@@@@@@@@@@@@@5 Click OK. Step 3: Print your document Click OK. Note: The paper exit tray holds up to 50 sheets of plain paper. @@Note: Loading excess banner paper may cause a paper jam. @@@@@@From the Paper Size area, select Banner. @@@@@@Do not force the paper into the printer. @@@@@@From the Paper Size menu, select Custom Size. A dialog box displays on the screen. c d e From the Units area, select Millimeters or Inches.*

*Type the dimensions for your custom paper size. @@@@@@@@@@Insert the black or photo cartridge in the right carrier. @@@@For help, see "Lexmark Solution Center" on page 11. 2 From the Maintenance tab, click Install a new print cartridge. 3 Select the type of cartridge you installed. Note: Specify whether the cartridge is a new cartridge or an old cartridge (one that has been used before). If an old cartridge is incorrectly identified as New Cartridge in the Lexmark Solution Center, ink levels may be incorrect. 4 Click OK or Next. 5 If you installed a new cartridge, continue with "Aligning the print cartridges." Replacing the print cartridges 46 Aligning the print cartridges Typically, you only align print cartridges after installing or replacing a cartridge.*

*However, you may also need to align cartridges when: · · Characters are not properly formed or are not aligned at the left margin. Vertical, straight lines are wavy. To align the cartridges: 1 Load plain paper. 2 Open the Lexmark Solution Center. For help, see page 11.*

*3 From the Maintenance tab, click Align to fix the blurry edges. 4 Click Print. The Alignment page prints. If you have to manually align the cartridges, you must select the best alignment values from the printed page. a b c Find the number under the darkest arrow for each alignment group.*

*Use the arrows in the Align Cartridges dialog box to select the number that matches the darkest arrow on the printed page for each alignment group. Click OK. If the alignment page does not print, make sure you have completely removed the sticker and transparent tape from both cartridges. For help, see page 45. Improving print quality If you are not satisfied with the print quality of your document, make sure you: · · · Use the appropriate paper for the document. For example, use photo paper if you are printing a photo. Use paper that is a heavier weight, bright white, or coated. Select a higher print quality: 1 From your software program, click File The Print dialog box appears. 2 3 From the Print dialog box, click Properties, Preferences, or Options. From the Quality/Speed area, select Better or Best.*

*Print. Aligning the print cartridges 47 If your document still does not have the print quality you want, follow these steps: 1 Reinsert the print cartridges: a b c d Remove the print cartridges. For help, see page 43. Insert the print cartridges. For help, see page 45. Print your document again. If print quality has not improved, continue with step 2. 2 Clean the print nozzles: a b c d e Load paper. For help, see page 13. Open the Lexmark Solution Center.*

*For help, see page 11. Click the Maintenance tab. From the Maintenance tab, click Clean to fix horizontal streaks. Click Print. A nozzle page prints, forcing ink through the nozzles to clean the clogged nozzles.*

*f g Print your document again to verify that your print quality has improved. If you are not satisfied with your print quality, continue with step 3, and then print your document again. 3 Wipe the print cartridge nozzles and contacts: a b c Remove the print cartridges. For help, see page 43. Dampen a clean, lintfree cloth with water.*

*Gently hold the cloth against the nozzles for about three seconds, and then wipe in the direction shown. Nozzles Improving print quality 48 d Using another clean section of the cloth, gently hold the cloth against the contacts for about three seconds, and then wipe in the direction shown. Contacts e f g h i j With another clean section of the cloth, repeat step c through d. Allow the nozzles and contacts to dry completely. Reinsert the print cartridges. Print your document again. If the print quality does not improve, repeat step 3 up to two more times. If print quality is still not satisfactory, replace the print cartridges. For information, see "Ordering supplies" on page 50. Preserving the print cartridges To ensure the longest life from your print cartridges and optimum performance from your printer: · · · Keep a new cartridge in its packaging until you are ready to install it.*

*Keep your photo cartridge in the print cartridge storage unit when not in use. @@@@@@We do not recommend use of refilled cartridges. @@@@Are both your printer and computer on? @@For more information, refer to the adapter documentation. @@Are any printer lights blinking? @@@@Did you install the print cartridges correctly? For help, see page 45. Is the paper loaded correctly? Make sure you do not push the paper too far into the printer. For help, see page 13. Did you install the printer software correctly? @@@@If it is, follow these steps: 1 Disconnect your printer from any external devices. 2*

*Connect your printer directly to your computer with a USB cable. 3 Follow these instructions to print a test page. a b Open the Lexmark Solution Center. For help, see page 11. From the Maintenance tab, click Print a Test Page. · If the test page prints, the problem may be with your external devices, not your printer. Check the documentation that came with your external devices for help. If the test page does not print, refer to the printer software Help for further troubleshooting information.*

*· Solving printer software installation problems If the printer software does not install properly, a communications error message appears when you try to print. You may need to remove the printer software, and then reinstall it. When I insert the printer software CD, nothing happens. 1 Close all open software programs. 2 Restart your computer.*

*Solving printer software installation problems 52 3 Click Cancel on all screens similar to the following that appear. Windows 98/Me Windows 2000/XP 4* Eject and reinsert the printer software CD. 5 From your desktop, double-click My Computer. 6 Double-click your CD-ROM drive icon. If necessary, double*click setup.exe. 7 Follow the instructions on your screen to complete printer software installation. Solving printer software installation problems 53 Removing the printer software 1 From your desktop, click Start Lexmark Z700-P700 Series. Programs Lexmark Z700-P700 Series Uninstall 2 Follow the instructions on your screen to remove the printer software.*

> [You're reading an excerpt. Click here to read official LEXMARK](http://yourpdfguides.com/dref/1261844) [Z730 user guide](http://yourpdfguides.com/dref/1261844) <http://yourpdfguides.com/dref/1261844>

 *3 Restart the computer before reinstalling the printer software.*

*Installing the printer software You can install the printer software using the printer software CD that came with your printer, or you can download it from the Lexmark Web site at www.lexmark.com. To connect your printer to a network with a Lexmark adapter, refer to the documentation that came with your adapter. Using the CD that came with your printer 1 Close all open software programs. 2 When your desktop appears, insert the printer software CD. The Lexmark Installer screen appears. 3 Click Install. 4 Follow instructions on your screen to complete printer software installation. A printer icon is automatically created on your desktop.*

*Using the World Wide Web 1 From the Lexmark Web site, www.lexmark.com, select the appropriate driver for your operating system. 2 Follow the instructions on your screen to install the printer software. Solving printer software installation problems 54 5 General troubleshooting For information about: Solving network printing problems Understanding error messages and flashing lights Resolving unsuccessful or slow printing Clearing paper misfeeds or jams Solving print quality problems Solving specialty media problems See page: 55 55 57 59 60 63 Solving network printing problems If you are connected to a network with a Lexmark adapter, see the adapter documentation for troubleshooting information.*

*Understanding error messages and flashing lights Use this section to understand printer software error messages on your computer screen and blinking lights on your printer. For information about lights on a Lexmark adapter, refer to the adapter documentation. Paper Jam message For help clearing a paper jam, see "Printer has a paper jam" on page 60. Ink Low message A print cartridge is running out of ink. An Ink Low message appears when one of your cartridges is 25% full or less.*

*When this message appears you can: · Click OK. General troubleshooting 55 · · Click the ? to get more information about ordering supplies. Order a new cartridge or locate a dealer near you by contacting the Lexmark Web site at www.lexmark.com. For help: · · Installing a new cartridge, see page 45. Ordering supplies, see "Ordering supplies" on page 50. The paper feed light is blinking If the printer is out of paper: 1 Load paper. 2 Press the paper feed button. If the printer has a paper jam, see page 60.*

*The power light is blinking The print cartridge carrier is stalled. 1 Check your computer screen for error messages. 2 Turn the printer off. 3 Wait a few seconds, and then turn the printer back on. For more help, see "Clearing paper misfeeds or jams" on page 59. Understanding error messages and flashing lights 56 Resolving unsuccessful or slow printing The following topics can help you improve unsuccessful or slow printing. Printer is plugged in, but does not print For help, first see the troubleshooting checklist on page 51, and then: Check the printer status: Windows 98/Me/2000 1 Click Start Settings Printers. 2 From the Printers folder, double-click the Lexmark Z700-P700 Series printer icon. 3 From the Printer menu, make sure: · Set as Default is selected. · Pause Printing is not selected.*

*Windows XP 1 Click Start Control Panel. 2 Click Printers and Other Hardware. 3 Click View installed printers or fax printers. 4 From the Printers folder, make sure there is a check next to the Lexmark Z700-P700 Series printer icon (indicating that it is the default printer). If there is no check, right-click the icon, and then click Set as Default Printer.*

*5 From the Printer menu, make sure that Pause Printing is not selected. · Check the printer port: Windows 2000 1 Click Start Printers. Settings Windows XP 1 Click Start Control Panel Printers and Other Hardware Printers and Faxes. 2 Right-click the Lexmark Z700-P700 Series printer icon, and then click Properties. 3 Click the Ports tab.*

*Windows 98/Me 1 Click Start Printers. Settings 2 Right-click the Lexmark Z700-P700 Series printer icon, and then click Properties. 3 Click the Details tab. 4 From the Ports drop-down menu, check the printer port. If the USB port is not listed, remove, and then reinstall the printer software. 5 Click OK. 2 Rightclick the Lexmark Z700-P700 Series printer icon, and then click Properties. 3 Click the Ports tab. 4 From the list of ports, select USB printer port. 4 From the list of ports, select If the USB port is not listed, USB printer port or Virtual remove, and then reinstall the printer port for USB.*

*printer software. If the USB port is not listed, 5 Click Apply. remove, and then reinstall the 6 Click OK. printer software. 5 Click Apply. 6 Click OK. Resolving unsuccessful or slow printing 57 · Make sure you have not installed multiple copies of the printer software: 1 Windows 98/Me/2000: Click Start Windows XP: Click Start and Faxes. 2 Settings Printers. Printers Control Panel Printers and Other Hardware In the Printers folder, make sure there is only one Lexmark Z700-P700 Series printer icon. · · If you have installed multiple copies of the printer software, remove each copy, and then restart the computer and reinstall the printer software.*

*If the printer port is incorrect, remove, and then reinstall the printer software. After you check these items, print a test page. For help, see page 52. Test page does not print For help, first see the troubleshooting checklist on page 51, and then: · · If the paper is jammed, see "Printer has a paper jam" on page 60. Try printing your test page again.*

*If it still does not print, see: "Resolving unsuccessful or slow printing" on page 57 "Solving printer software installation problems" on page 52 Alignment page does not print Make sure: · · · · You completely removed the transparent tape and sticker from the back and bottom of the print cartridges. For help, see page 45. You installed the cartridges correctly. For help, see page 45. You loaded the paper correctly and did not force the paper into the printer.*

*If you are connected to a network with a Lexmark adapter, the indicator lights are on. For more information, see the adapter documentation. Printer ejects a blank page after appearing to print Make sure: · · You removed the sticker and transparent tape from the back and bottom of the print cartridges. For help, see page 45. Your cartridge does not have clogged nozzles. Clean the print cartridge nozzles and contacts. For help, see page 47. Resolving unsuccessful or slow printing 58 Printer prints very slowly · · Close any software programs not in use. Check the document you are printing. Photos and graphics may take longer to print than regular text.*

*Documents that are large or that contain background images may also take longer to print.*

[You're reading an excerpt. Click here to read official LEXMARK](http://yourpdfguides.com/dref/1261844)

[Z730 user guide](http://yourpdfguides.com/dref/1261844)

 *Check the printer to see if another document is being printed. Print jobs are printed in the order the printer receives them. Decrease the print quality setting to Normal or Quick Print. Note: Higher print quality settings result in better quality documents, but may take longer to print. · · Clearing paper misfeeds or jams The following topics can help you clear paper misfeeds or jams. Paper misfeeds or multiple sheets feed Make sure: · · · · · Your paper is recommended for inkjet printers. The edges of your paper are not curled. A piece of paper from a previous print job is not jammed in the printer. You do not load too much paper.*

*Depending on the weight of the paper, you can load up to 100 sheets of plain paper, 20 transparencies or labels, 10 envelopes, or 25 cards. You do not force the paper into the printer. For example, A4 paper should extend slightly beyond the top of the paper support and letter size paper should align with the top of the paper support. The paper guide is against the left edge of the paper. The paper guide does not cause the paper to bow.*

*The printer is on a flat, level surface. The printer settings you have chosen are correct for the type of document you are printing. For help, see "Printing ideas" on page 13. The paper is against the right side of the paper support. · · · · · Printer does not feed envelopes or specialty media Make sure: Clearing paper misfeeds or jams 59 · · Your printer feeds paper without problems.*

*Load the envelopes or specialty media vertically against the right side of the paper support. Squeeze and slide the paper guide to the left edge of the envelopes or specialty media. For help, see "Printing ideas" on page 13. You select the appropriate envelope or specialty media size and the appropriate paper type. You are using a specialty media or envelope size supported by your printer. Your software program is designed to print envelopes. For help, check your software program documentation. The envelope or specialty media is not jammed. For help, see "Printer has a paper jam" on page 60. · · · · Printer has a paper jam If the paper is lodged too far into the printer and cannot be removed: 1 Turn the printer off.*

*2 Turn the printer back on. If the printer does not automatically eject the page: a b Turn the printer off. Pull firmly on the paper to remove it. If you cannot reach the paper, raise the front cover, pull the paper out, and then close the front cover. c Turn the printer on. Note: Do not force the paper into the printer. Solving print quality problems If print quality is unsatisfactory, you may need to adjust your margin settings, select a higher print quality, align the print cartridges, or clean the nozzles. The following topics can help you improve an unsatisfactory document. Print is too dark or smudged · · · Make sure the paper is straight and not wrinkled. Let the ink dry completely before handling the paper.*

*Make sure the paper type and paper size settings in the printer software match the paper loaded in the printer. For help, see page 8. Solving print quality problems 60 · · Make sure the print quality setting is appropriate for the paper type. Clean the print cartridge nozzles and contacts. For help, see "Improving print quality" on page 47.*

*Vertical straight lines are not smooth To improve the print quality of vertical straight lines in tables, borders, and graphs: · · · Select a higher print quality. Align the print cartridges. For help, see "Aligning the print cartridges" on page 47. Clean the print cartridge nozzles and contacts. For help, see "Improving print quality" on page 47.*

*Print smears on the page · · The next page exiting the printer may be smearing the ink. Remove each page as it exits the printer and let it dry completely before stacking. Clean the print cartridge nozzles and contacts. For help, see "Improving print quality" on page 47. Printed pages have alternating bands of light and dark print (intermittent printing) Select a higher print quality. For help, see page 8. Characters are missing or unexpected · · Make sure the Lexmark printer is selected as the default printer. Clean the print cartridge nozzles and contacts. For help, see "Improving print quality" on page 47. If you do not want to print a borderless document, your margins must fall within these settings: Margin: Left and right Minimum setting: · 6.*

*35 mm (0.25 in.) for U.S. Letter, U.S. Legal, Banner Letter, and custom paper sizes · 3.175 mm (0.125 in.) for envelopes · 3.*

*37 mm (0.13 in.) for most paper sizes · 1.7 mm (0.067 in.*

*) · 12.7 mm (0.5 in.) for black print jobs · 19 mm (0.75 in.*

*) recommended for color print jobs Top Bottom Solving print quality problems 61 Printed characters are improperly formed or misaligned · Cancel all print jobs and print your job again. To cancel all print jobs: 1234 · · · Click Start Settings Printers. Double-click your printer icon. Select the document you want to cancel. From the Document menu, click Cancel. Repeat steps 3 through 4 for all the documents you want to cancel. Align the print cartridges. For help, see "Aligning the print cartridges" on page 47. Clean the print cartridge nozzles and contacts. For help, see "Improving print quality" on page 47.*

*Colors on the printout differ from the colors on the screen · · A cartridge may be low on ink. Check the ink levels in the Lexmark Solution Center. For help, see "Lexmark Solution Center" on page 11. Use a different paper brand. Each paper brand accepts ink differently and prints with color variations. Select Natural Color as the document color: 1 With your document open, click File The Print dialog box appears. @@3 Click Options Quality Options. 4 Click Select color settings manually. 5 Select Natural Color. Colors on the printout are faded Try the suggestions listed in the section "Colors on the printout differ from the colors on the screen" on page 62.*

*If the colors still seem faded, clean the print cartridge nozzles and contacts. For help, see "Improving print quality" on page 47. Photos do not print as expected · · Use a photo paper designed for inkjet printers. Select a higher print quality. Solving print quality problems 62 · · Select photo paper as the paper type.*

*Print a borderless document: 1 With your document open, click File The Print dialog box appears. 2 3 4 5 6 7 From the Print dialog box, click Properties, Preferences, or Options. From the Print Properties dialog box, select the Paper Setup tab. From the Paper Size area, select Borderless. From the Paper Size menu, select the correct size.*

# [You're reading an excerpt. Click here to read official LEXMARK](http://yourpdfguides.com/dref/1261844) [Z730 user guide](http://yourpdfguides.com/dref/1261844)

*From the Print Properties dialog box, click OK. From the Print dialog box, click OK. Print. Solving specialty media problems The following topics can help solve problems with specialty media. Glossy or photo papers or transparencies stick together · · · Load one sheet of photo paper or transparencies at a time. Use a photo paper or transparency designed for inkjet printers. Make sure you loaded the paper correctly (with print side facing you) and selected the appropriate settings in the printer software. For help, see "Printing photos" on page 14 or "Printing transparencies" on page 35. Remove each page as it exits the printer, and then let it dry completely before stacking. · Transparencies or photos contain white lines · Make sure you loaded the paper correctly (with print side facing you) and selected the appropriate settings in the printer software.*

*For help, see "Printing transparencies" on page 35 or "Printing photos" on page 14. Select a higher print quality, such as Better or Best. Clean the print cartridge nozzles and contacts. For help, see "Improving print quality" on page 47. · · Solving specialty media problems 63 Notices Electronic emission notices Federal Communications Commission (FCC) compliance information statement The Lexmark Z700 Series Color Jetprinter, type 4136-001, and Lexmark P700 Series Photo Jetprinter, type 4136-0P1, has been tested and found to comply with the limits for a Class B digital device, pursuant to Part 15 of the FCC Rules. Operation is subject to the following two conditions: (1) this device may not cause harmful interference, and (2) this device must accept any interference received, including interference that may cause undesired operation. The FCC Class B limits are designed to provide reasonable protection against harmful interference in a residential installation. This equipment generates, uses, and can radiate radio frequency energy and, if not installed and used in accordance with the instructions, may cause harmful interference to radio communications. However, there is no guarantee that interference will not occur in a particular installation. If this equipment does cause harmful interference to radio or television reception, which can be determined by turning the equipment off and on, the user is encouraged to try to correct the interference by one or more of the following measures: · Reorient or relocate the receiving antenna.*

*· Increase the separation between the equipment and receiver. · Connect the equipment into an outlet on a circuit different from that to which the receiver is connected. · Consult your point of purchase or service representative for additional suggestions. The manufacturer is not responsible for any radio or television interference caused by using other than recommended cables or by unauthorized changes or modifications to this equipment. Unauthorized changes or modifications could void the user's authority to operate this equipment.*

*Note: To assure compliance with FCC regulations on electromagnetic interference for a Class B computing device, use a properly shielded and grounded cable such as Lexmark part number 1329605 for parallel attach or 12A2405 for USB attach. Use of a substitute cable not properly shielded and grounded may result in a violation of FCC regulations. Any questions regarding this compliance information statement should be directed to: Director of Lexmark Technology & Services Lexmark International, Inc. 740 West New Circle Road Lexington, KY 40550 (859) 232-3000 Industry Canada compliance statement This Class B digital apparatus meets all requirements of the Canadian Interference-Causing Equipment Regulations. Avis de conformité aux normes de*

*l'industrie du Canada Cet appareil numérique de la classe B respecte toutes les exigences du Règlement sur le matériel brouilleur du Canada. European Community (EC) directives conformity This product is in conformity with the protection requirements of EC Council directives 89/336/EEC and 73/23/EEC on the approximation and harmonization of the laws of the Member States relating to electromagnetic compatibility and safety of electrical*

*equipment designed for use within certain voltage limits. A declaration of conformity with the requirements of the directives has been signed by the Director of Manufacturing and Technical Support, Lexmark International, S.A., Boigny, France. This product satisfies the Class B limits of EN 55022 and safety requirements of EN 60950. 64 Japanese VCCI notice The United Kingdom Telecommunications Act 1984 This apparatus is approved under the approval number NS/G/1234/J/100003 for the indirect connections to the public telecommunications systems in the United Kingdom. 65 Glossary alignment page. A page with printed alignment patterns that ejects from your printer during cartridge alignment. alignment values. Numbers corresponding to patterns on the alignment page.*

*automatic alignment. A feature that automatically aligns the print cartridges. Automatic Sheet Feeder (ASF). A mechanism that automatically feeds paper into your printer. banner paper. Continuous sheets of perforated inkjet paper designed for banners. Also called continuous form paper. booklets. Multiple pages printed, folded, and bundled to resemble a small book. bundle.*

*A group of booklet pages that are folded in half and stacked before binding. cartridge contact. The gold area on your print cartridge that touches the carrier contacts inside your printer. coated paper. Treated paper designed for high-quality printed images.*

*collate. A printer software option that lets you automatically print one complete copy of a multiple-page document before the next copy begins, and so on. continuous form paper. See banner paper. custom size paper.*

*A nonstandard paper size. default printer. The printer automatically used when you send jobs to print. default printer settings. Printer software settings defined when the printer is manufactured. driver. See printer software. duplex. A printer software option that lets you print on both sides of a sheet of paper. glossy paper.*

*Paper with one glossy side designed for photographs. 66 handouts. Multiple-page images printed on a single sheet of paper. See N-up. label. Self-adhesive paper. landscape orientation. Page orientation in which text runs parallel with the long edge of the paper. Lexmark adapter. An external device that connects your network-capable printer to a network.*

*line art. @@long-edge binding. @@manual alignment. @@margins. @@mirror.*

*A printer software option that lets you reverse an image before printing. N-up. A printer software option that lets you print multiple pages of a document on a single sheet of paper. For example, select 4-up to print reduced images of pages 1 through 4 on the first sheet of paper, images of pages 5 through 8 on the second sheet, and so on. natural color.*

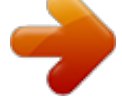

[You're reading an excerpt. Click here to read official LEXMARK](http://yourpdfguides.com/dref/1261844) [Z730 user guide](http://yourpdfguides.com/dref/1261844)

 *A printer software option used for printing photographs and highly detailed graphic images. network. @@network adapter. See Lexmark adapter. networkcapable printer. A printer that you can connect to a network. @@operating system. @@For example, Windows 98 or Macintosh OS X. paper type sensor. @@peripheral device.*

*Any external device connected to and controlled by a computer. photo paper. Treated paper designed for photographs. plain paper. Paper designed for printing text documents. portrait orientation. Page orientation in which text runs parallel with the short edge of the paper. 67 poster. An image printed on multiple sheets of paper that, when assembled, produce an enlarged version of the original image. premium paper.*

*Coated paper designed for reports or documents with graphics. print cartridge. The replaceable unit inside your printer that contains the ink. print cartridge nozzles. The gold area of the print cartridge that ink flows through before it is applied to your paper during printing.*

*print queue. The location on the server where print jobs are stored for printing in the order in which they are sent. printer driver. See printer software. printer port.*

*See USB port. printer software. (1) The program that lets you select settings to customize your print job. (2) The program that lets your computer communicate with your printer. program. Any software loaded on your computer that lets you perform a specific task, such as word processing or photo editing. reverse order printing. A printer software option that lets you print the last page of your document first so your pages are in sequential order on the exit tray. sharpen. A printer software option that reduces the blurriness of a printed image.*

*short-edge binding. A printer software option that arranges duplexed pages so they can be bound along the short side of the pages. side flip. A printer software option that arranges duplexed pages so they turn like the pages of a magazine. software program. See program. top flip. A printer software option that arranges duplexed pages so they turn like the pages of a legal pad. transparency. A see-through sheet of print media that can be displayed on an overhead projector.*

*USB cable. A lightweight, flexible cable that lets your printer communicate with your computer. USB cables transmit data at much higher speeds than parallel cables. USB port. A small, rectangular port on the back of your computer that connects to peripheral devices, such as a printer, using a USB cable. The USB port lets your computer communicate with your printer at high speeds. 68 watermark. A light graphic or background text that appears on each page of a document. Web Tune-Up. A feature that lets you periodically download updated printer software already installed on your computer.*

*69 Index A aligning print cartridges 47 duplexing 17 envelopes 21 glossy paper 14 greeting cards 19 handouts See multiple images on one sheet index cards 19 iron-on transfers 34 labels 27 last page first 37 multiple images on one sheet 29 photo cards 19 photo paper 14 plain paper 13 postcards 19 poster 31 premium paper 16 printing color images in black and white 23 printing in reverse order 37 printing multiple images on one sheet 29 transparencies 35 t-shirt*

*transfers 34 two-sided printing 17 emission statement 64 envelopes 21 error messages Ink Low 55 Paper Jam 55 B banding 61 banner paper 39 black cartridge part number 43 booklet building 26 borderless printing 14, 15, 21 F FCC statement 64 flashing lights 55 G glossy paper 14 greeting cards 19 C cable, part numbers USB 50 cards 19 cartridges, print aligning 47 installing 45 ordering 50 part numbers 43 preserving 49 removing 43 replacing 43*

*troubleshooting 51 characters, misformed 62 coated paper 14 color cartridge part number 43 conserving color ink 23 custom size paper 41 customizing settings banner paper 39 booklet 24 borderless photos 14, 15 both sides of the paper 17 cards 19 coated paper 14 custom size paper 41 driver 9 H handouts 29 I improving print quality 60 index cards 19 Ink Low message 55 installing print cartridges 45 printer software 54 intermittent printing 61 iron-on transfers 34 D dark or smudged print 60 default settings 9 digital media 7 downloaded printer driver, installing 54 duplexing 17 L labels 27 Lexmark Solution Center 11 loading banner paper 39 booklet 24 cards 19 coated paper 14 custom size paper 41 duplexing 17 E electronic emission notices 64 70 envelopes 21 glossy paper 14 greeting cards 19 handouts 29 index cards 19 iron-on transfers 34 labels 27 photo cards 19 photo paper 14 postcards 19 poster 31 premium paper*

*16 print on both sides of the paper 17 transparencies 35 t-shirt transfers 34 two-sided printing 17 M manual cartridge alignment 47 margins, minimum settings 61 memory cards 7 messages, error Ink Low 55 Paper Jam 55 multiple images on one sheet 29 N network, setting up printer 55 N-up 29 O ordering supplies 50 P Paper Jam message 55 paper jam, clearing 60 paper misfeeds 59 Paper Setup tab 10 part numbers black cartridge 43 color cartridge 43 photo cartridge 43 USB cable 50 photo cards 19 photo cartridge part number 43 photo paper 14 postcards 19 poster 31 premium paper 16 print cartridge aligning 47 installing 45 ordering 50 part numbers 43 preserving 49 replacing 43 print color images in black and white 23 print in reverse order 37 print last page*

*first 37 Print Layout tab 10 print on both sides of the paper 17 print quality improving 47 printer cable, troubleshooting 51 printer driver installing 54 removing 54 printer parts 6 printer software driver 8 installing 54 Lexmark Solution Center 8 removing 54 printer software CD, troubleshooting 52 printing alignment page 47 banner paper 39 booklet 24 borderless photo 14, 15 cards 19 coated paper 14 color images in black and white 23 custom size paper 41 duplexing 17 envelopes 21 glossy paper 14 greeting cards 19 handouts See multiple images on one sheet index cards 19 iron-on transfers 34 labels 27 last page first 37 N-up See multiple images on one sheet photo cards 19 photo paper 14 plain paper 13 postcards 19 poster 31 premium paper 16 print on both*

*sides of the paper 17 reverse order 37 test page 52 transparencies 35 t-shirt transfers 34 two-sided printing 17 printing problems blank pages 58 error messages 55 flashing lights 55 network 55 paper feeding 59 paper jams 60 print quality 60 software 52 specialty paper 63 unsuccessful or slow printing 57 Q Quality/Copies tab 10 R removing print cartridges 43 removing printer software 54 replacing print cartridges 43 S setting recommendations banner paper 39 71 booklet 24 borderless photos 14, 15 both sides of the paper 17 cards 19 coated paper 14 color images in black and white 23 custom size paper 41 default 9*

*duplexing 17 envelopes 21 glossy paper 14 greeting cards 19 handouts 29 index cards 19 iron-on transfers 34 labels 27 last page first 37 photo cards 19 photo paper 14 plain paper 13 postcards 19 poster 31 premium paper 16 print color images in black and white 23 print last page first 37 print on both sides of the paper 17 transparencies 35 t-shirt transfers 34 two-sided printing 17 settings, default 9 slow printing 59 software, printer 8 installing 54 removing 54 specialty paper solving problems with 63 supplies, ordering 50 troubleshooting alignment page 58 blank pages 58 cartridges 51 error messages 55 flashing lights 55 improving print quality 60 margins 61 network printing 55 paper feeding 59 paper jams 60 paper misfeeds 59 print quality 60 printer cable 51*

*printer not printing 57 printer software installation 52 slow printing 59 software 52 solving print quality problems 60 specialty paper 63 test page 52 uninstalling software (Windows) 58 unsuccessful or slow printing 57 t-shirt transfers 34 two-sided printing 17 U USB cable ordering 50 T test page alignment 47 does not print 58 test page, printing 52 transfers, iron-on 34 transparencies 35 72 Lexmark and Lexmark with diamond design are trademarks of Lexmark International, Inc.*

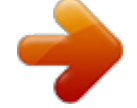

[You're reading an excerpt. Click here to read official LEXMARK](http://yourpdfguides.com/dref/1261844) [Z730 user guide](http://yourpdfguides.com/dref/1261844)

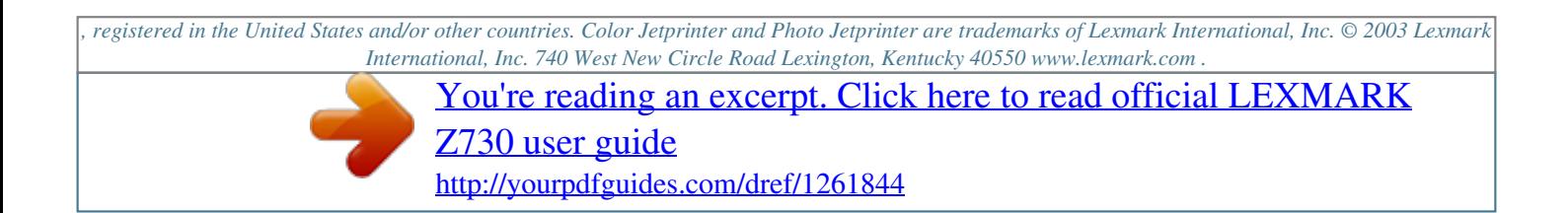